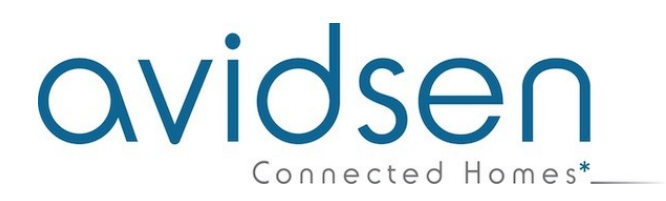

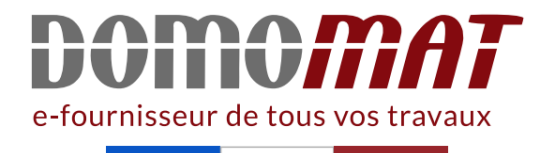

# **Notice - Avidsen 127062**

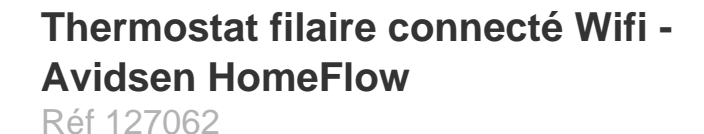

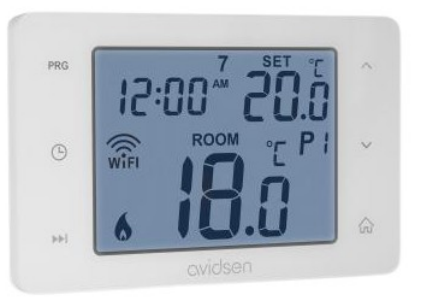

**60.53€TTC\***

Voir le produit : https://www.domomat.com/57662-thermostat-filaire-connecte-wifi-avidsen-homeflowavidsen-127062.html

> Le produit Thermostat filaire connecté Wifi - Avidsen HomeFlow est en vente chez Domomat !

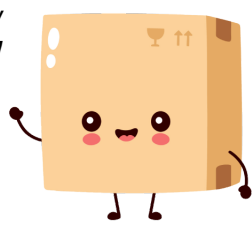

Ce produit ne fonctionne qu'avec la fréquence 2.4Ghz. Au moment de l'association, assurezvous que votre smartphone soit connecté sur cette fréquence spécifique. En cas de doute, rapprochez-vous de votre fournisseur d'accès Internet.

### **1 - INSTALLATION DE L'APPLICATION MOBILE ET CRÉATION D'UN COMPTE**

Une fois le thermostat branché, suivez les instructions suivantes pour procéder à l'appairage. Téléchargez l'application Avidsen Home sur Play Store ou sur App store.

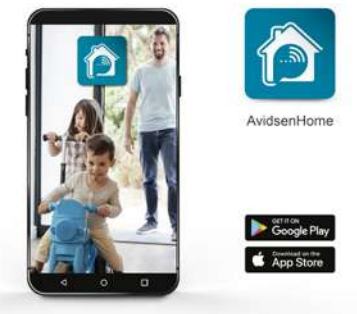

Lancez l'application et connectez-vous si vous avez déjà un compte. Si ce n'est pas le cas, appuyez sur CREER UN NOUVEAU COMPTE et laissez-vous guider par l'application.

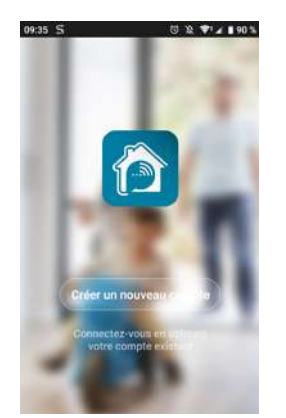

Après avoir accepté la politique de confidentialité, créez un compte avec une **adresse mail.** 

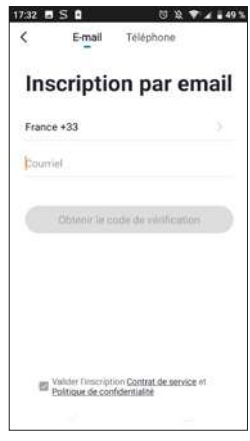

Choisissez votre pays puis après avoir saisi votre adresse e-mail, sélectionnez **Obtenir le code de vérification**.

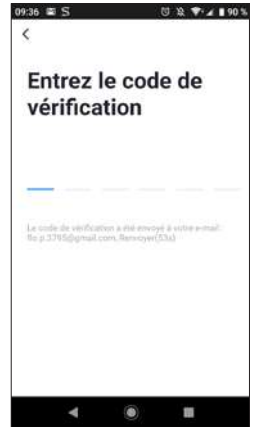

Dans les secondes suivantes, vous recevrez un code de validation dans votre boite e-mail. Entrez ce code pour finaliser l'inscription.

Attention, cet e-mail peut se trouver dans vos courriers indésirables.

Dans le cas où vous ne recevez aucun code avant la fin du compte à rebours, nous vous invitons à appuyer sur renvoyer et à vérifier la saisie de votre adresse e-mail.

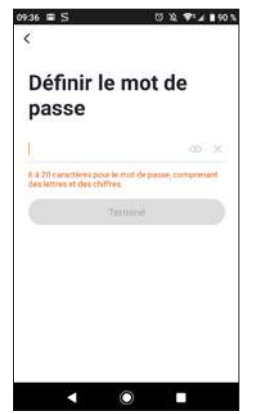

Pour finir l'inscription, définissez un mot de passe compris entre 6 à 20 caractères, composé de lettres et de chiffres uniquement. Appuyez ensuite sur **Terminé**.

#### **2 - CONNEXION DU THERMOSTAT**

Pour commencer l'appairage, à partir de l'application, appuyez sur AJOUTER. Assurezvous que votre téléphone est connecté sur le réseau wifi 2.4GHz de votre box internet. Si vous avez déjà un appareil installé sur l'application (ex : caméra IP, prise connectée, etc…) cliquez le sur + en haut à droite de l'application.

Sélectionnez le produit que vous souhaitez appairer, sélectionnez HomeFlow-W.

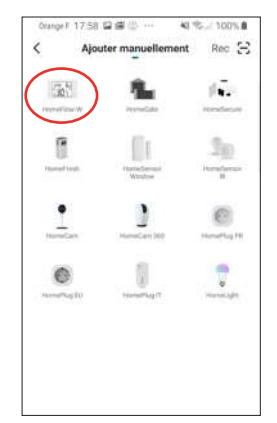

Sélectionnez votre réseau WIFI 2.4GHz (attention, votre smartphone doit être connecté au réseau wifi sur lequel le thermostat va être connectée), insérez votre mot de passe réseau et appuyez sur SUIVANT.

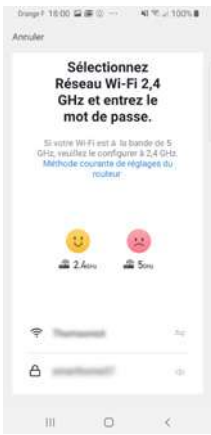

**IMPORTANT** : Si un message de demande d'autorisation de position apparait, il faudra accepter celui-ci pour que votre appareil Android ou IOS puisse récupérer votre WiFi à proximité.

**IMPORTANT** : Cet appareil est compatible réseau WiFi 2.4GHz - WPA/WPA2. Non compatible WiFi 5Ghz, non compatible encryptage WEP. Veuillez vérifier ces paramètres WiFi de votre box ou contacter votre fournisseur d'accès Internet en cas de difficultés lors de la connexion. Si vous avez ce message qui apparait cliquez sur changement, ou connecter votre smartphone sur une fréquence 2.4GHz puis cliquez sur Continuer.

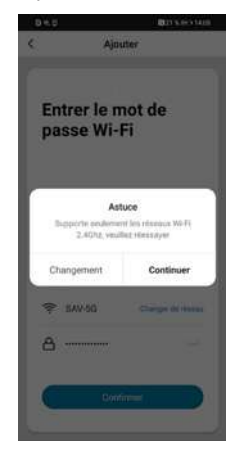

L'application vous indique de réinitialiser l'appareil pour continuer la procédure d'appairage, suivez les instructions ci-dessous ou celle de l'application

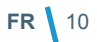

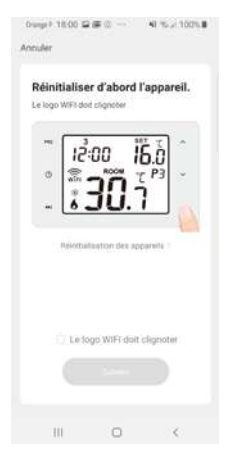

• Effectuez un appui de 5s sur ∩ pour entrer dans les réglages

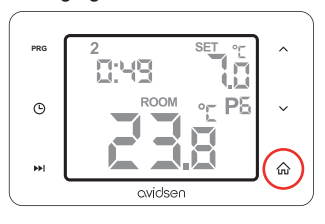

• Appuyer sur III pendant 3 secondes pour entrer dans le mode appairage WIFI

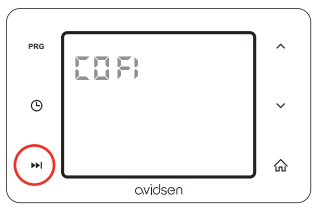

• Le voyant WIFI clignote, vous pouvez commencer la procédure d'appairage sur votre smartphone

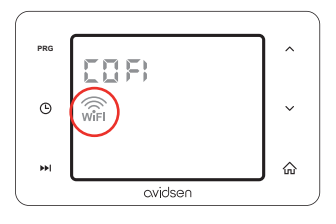

Cocher la case le « le logo WIFI doit clignoter » et appuyez sur suivant

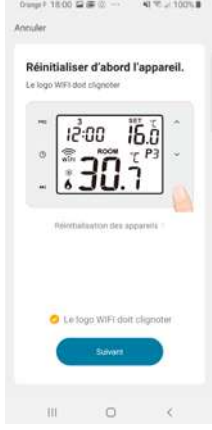

Vous devez maintenant connecter votre produit au point d'accès créé par le thermostat.

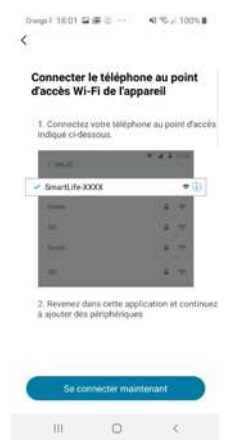

Appuyez sur « se connecter maintenant » et sélectionner le réseau smartlife-xxxx.

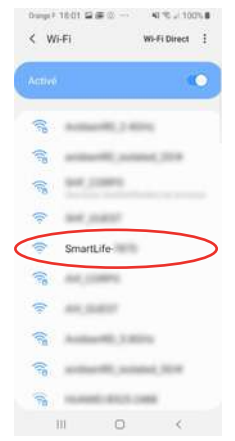

Une fois le réseau sélectionné, revenir à l'écran d'appairage :

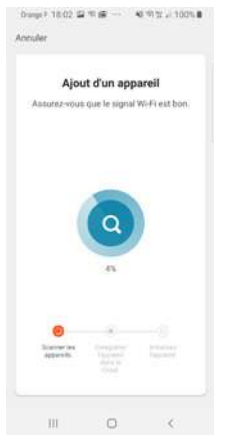

Veuillez patienter pendant la procédure d'appairage, cette étape peut prendre plusieurs minutes.

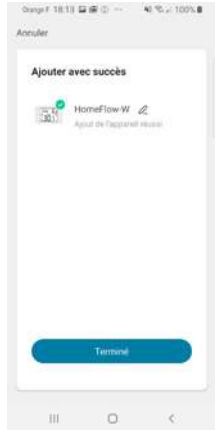

Votre thermostat est maintenant fonctionnel et apparait dans votre application. Vous pouvez le renommer en cliquant sur le petit crayon à droite du nom de l'appareil.

Vous pouvez à présent utiliser votre thermostat Avidsen à partir de votre smartphone.